# Saude a e1 click

**CO** 

## Tele<sup>(</sup>Medicina

Com o serviço de telemedicina do São Cristóvão Saúde, você agenda consultas, monitora seu tratamento e cuida da sua saúde sem sair de casa.

Descubra como realizar o passo a passo para agendar suas consultas.

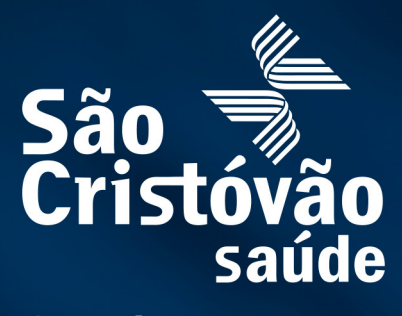

Sua vida em movimento.

## Ler e autorizar Li as instruções de consulta/procedimento do agendamento e Finalizar a marcação.

## $\fbox{1}$  Como agendar uma consulta de telemedicina pelo sistema?

O beneficiário poderá entrar no site/app através do link www.saocristovao.com.br, acessar o Agendamento Online e realizar a marcação.

Terá a opção de Agendar consulta/procedimento, selecionar a opção TELEMEDICINA, escolher a opção da especialidade, convênio, unidade e médico (opcional), clicar em Adicionar e Escolher horários.

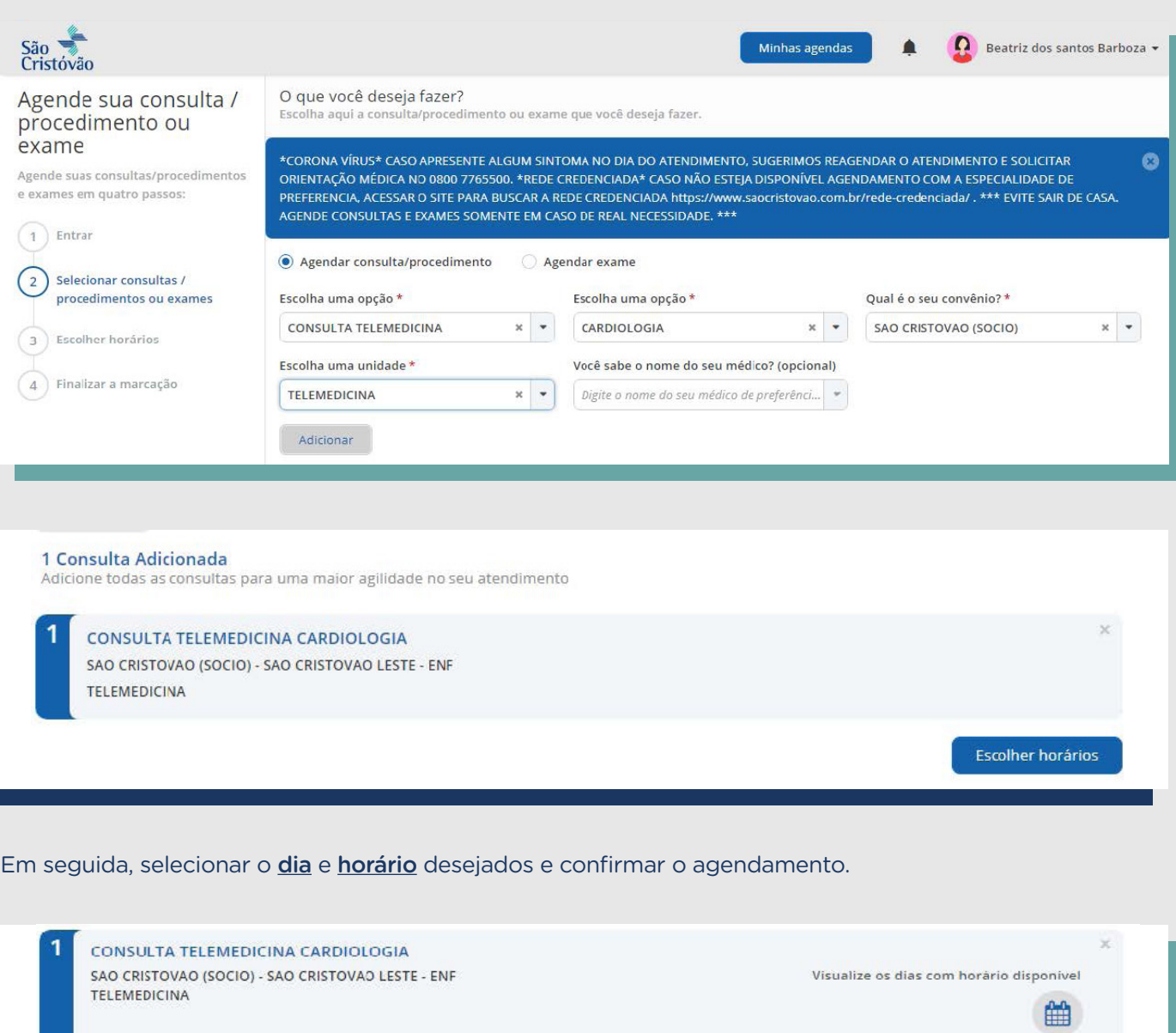

Quarta<br>31/03/2021

14:50 M

 $\prec$ 

**EDUARDO DIODATI ESPOSITO PAPA** 

Digite aqui alguma informação que você considera importante para a sua consulta.

TELEMEDICINA

Motivo da consulta: (opcional)

Ouinta

01/04/2021

Sexta

02/04/2021

Sábado

03/04/2021

Voltar

Próximo

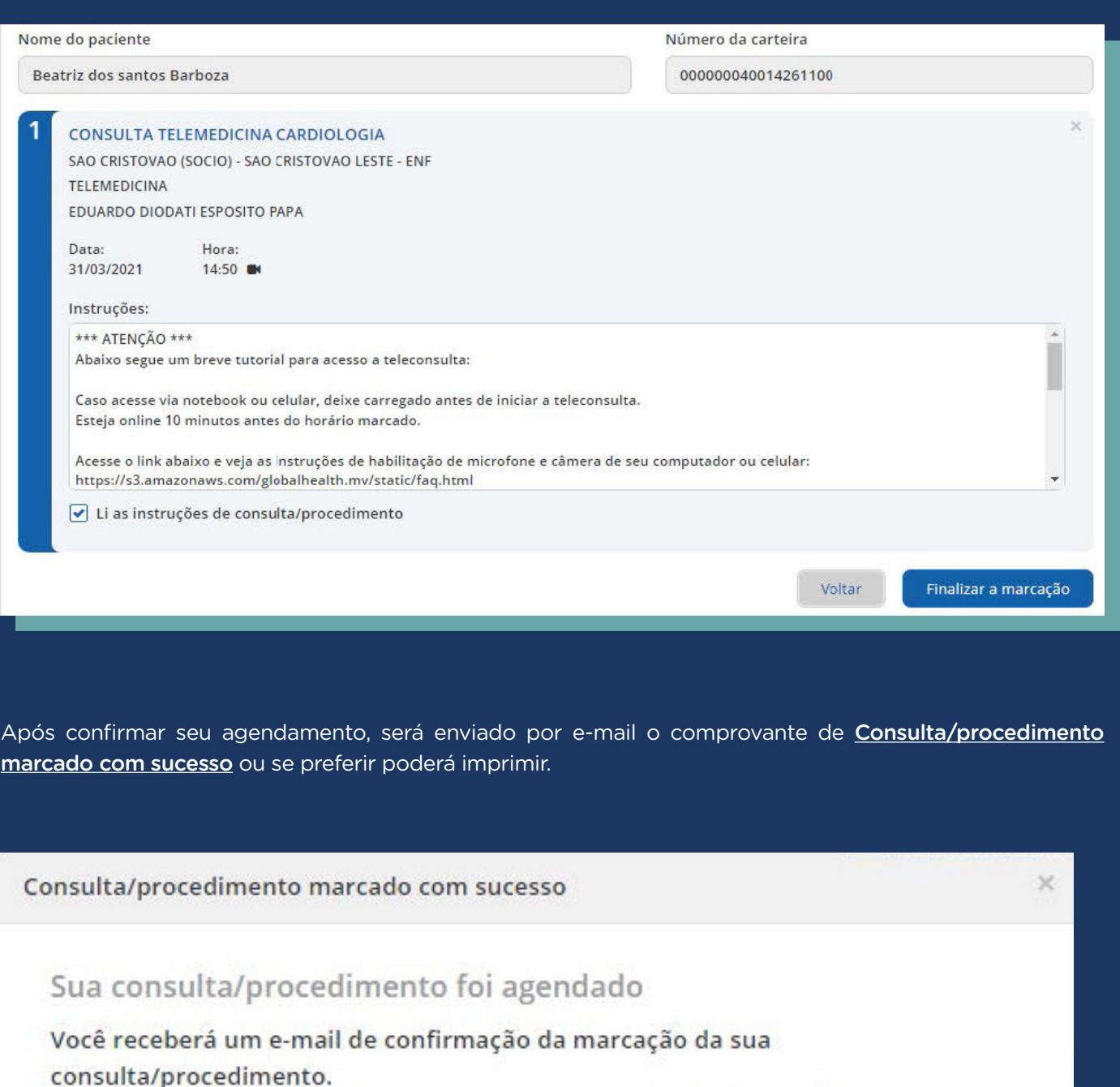

Ao clicar no botão Minhas Agendas, do lado desmarcar e remarcar todas as suas consult agendados, caso necessário.

Caso o e-mail não esteja na caixa de entrada

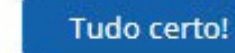

Imprimir comprovan

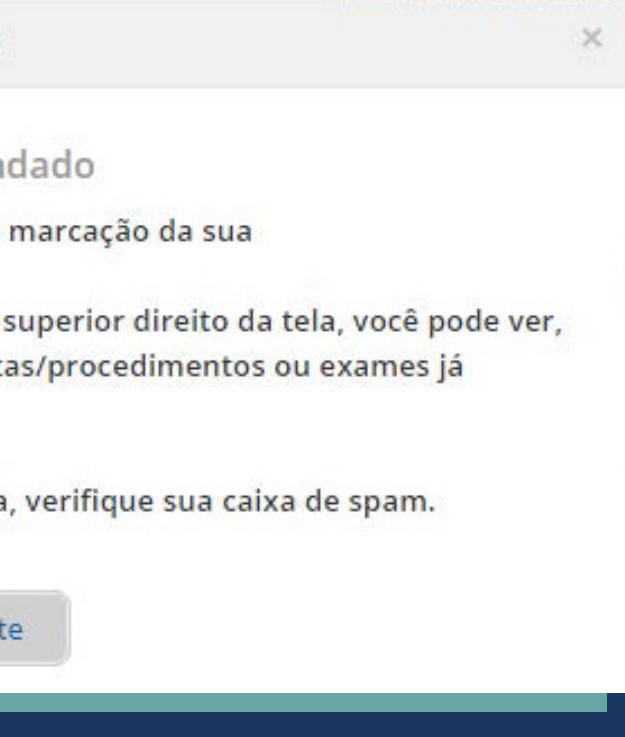

## $\fbox{2)}\,$  Como iniciar o atendimento da consulta de telemedicina?

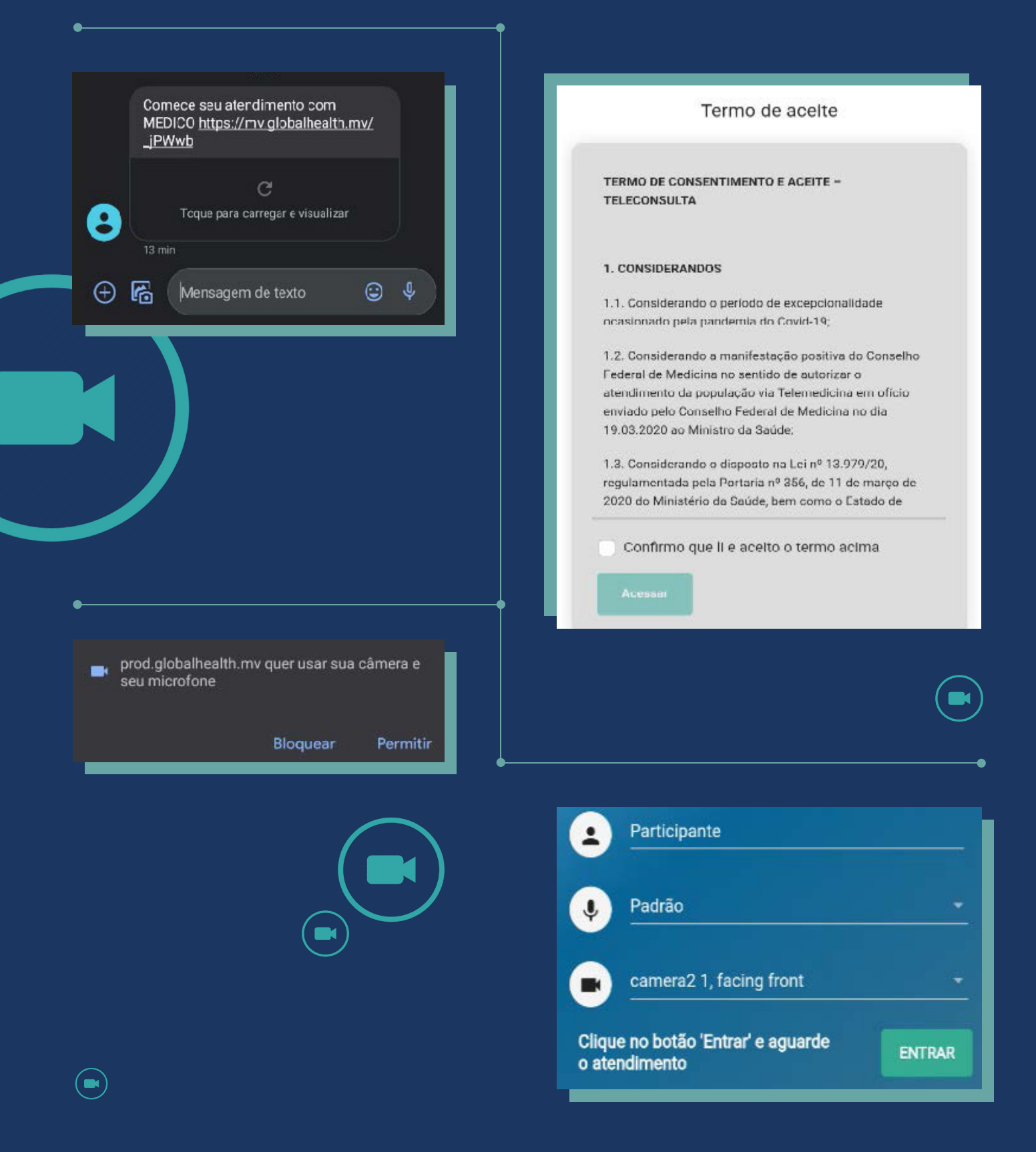

Quando o botão **ENTRAR** estiver verde, será necessário clicar nele para iniciar a **conexão/atendimento** com o médico.

Durante seu atendimento, poderá ser acessada algumas **configurações**, conforme exemplos a seguir.

O médico enviará através do **SMS um link de acesso** as receitas e os exames, o envio não será por e-mail ou WhatsApp.

### Clique nos três pontos do lado direito da tela e aparecerá o menu abaixo.

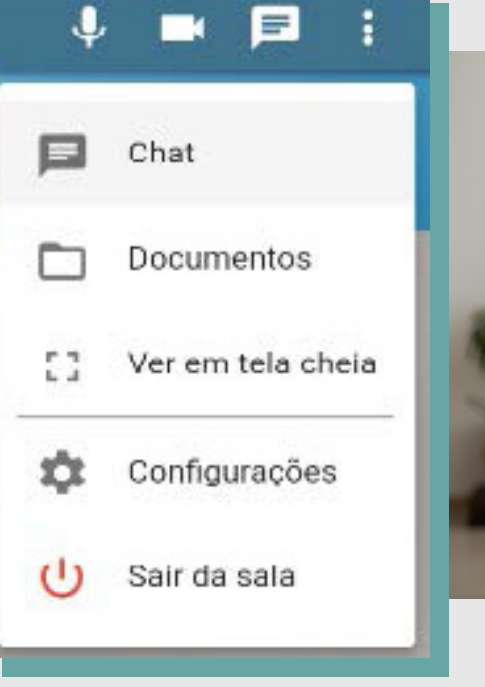

## 3 Como será enviada a receita médica ou solicitação de exames?

Após o envio das receitas, o médico solicitará que você verifique o recebimento.

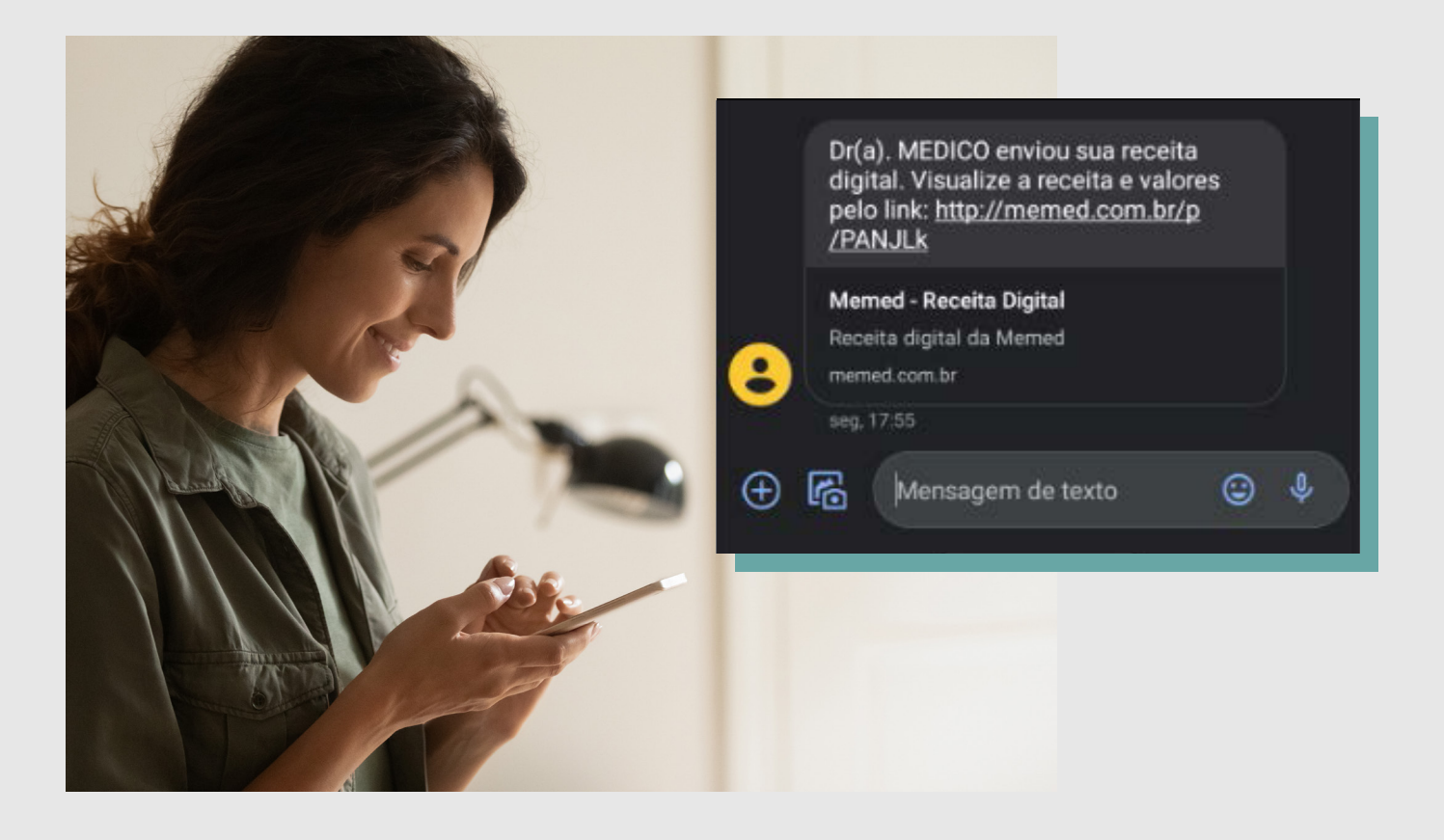

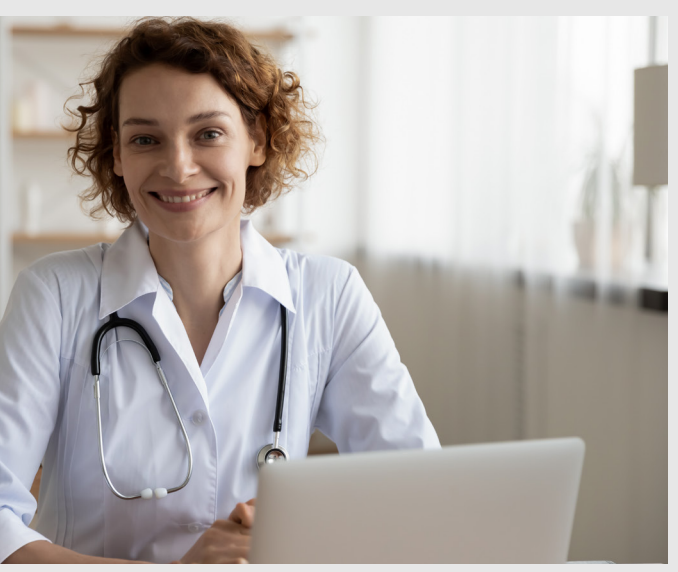

Ao clicar no link, será direcionado para Receita Digital da Memed (empresa parceira de receituários e pedidos médicos).

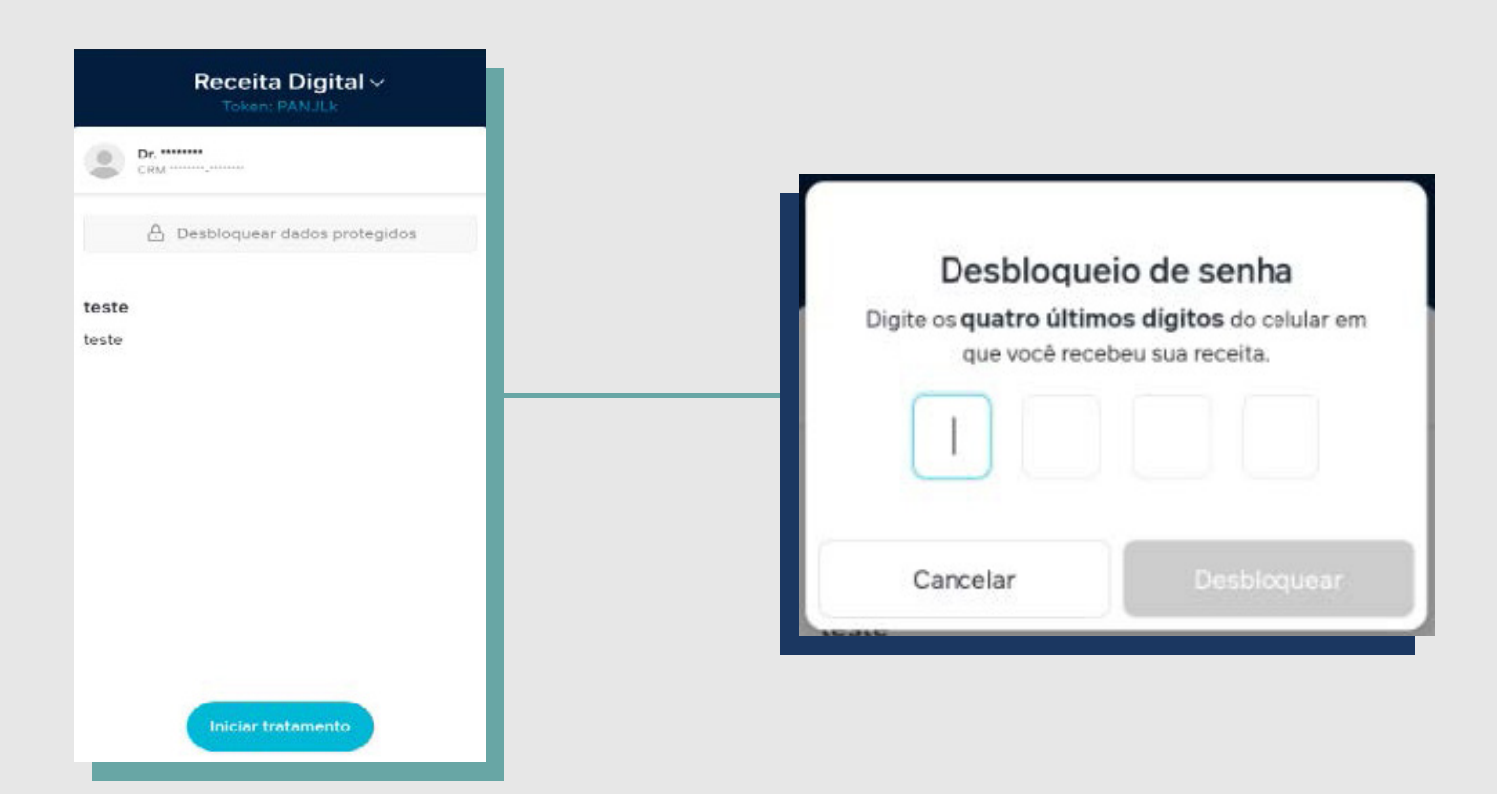

Após realizar o desbloqueio da receita, clique no botão *Iniciar tratamento* e selecionar a opção *Encontrar* farmácia, em seguida, aparecerá as farmácias mais próximas.

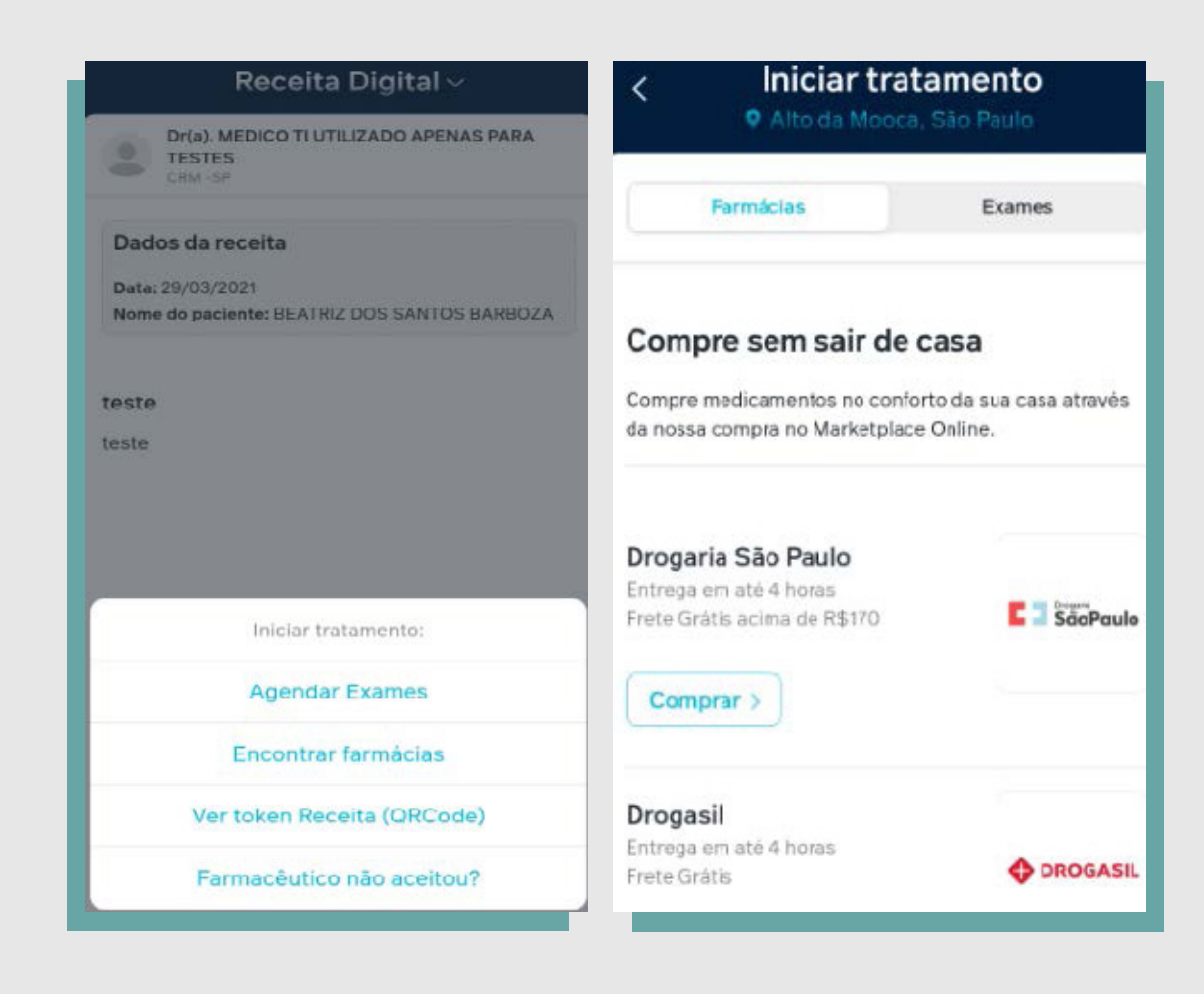

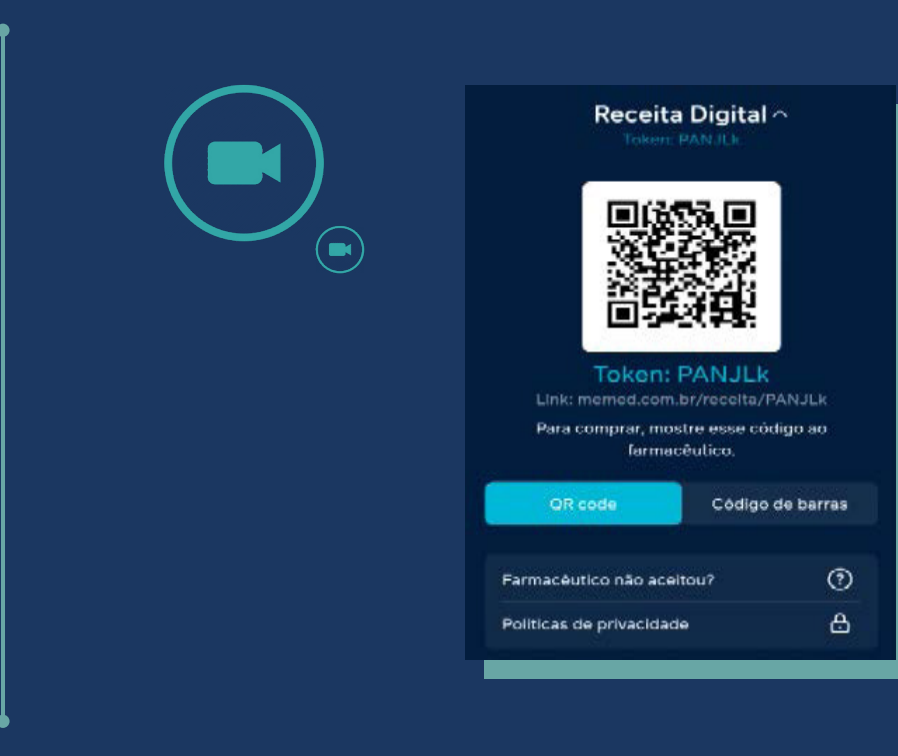

Para os exames, serão necessários baixar o PDF da receita, podendo enviar ao laboratório/clínica credenciado e, em seguida, o prestador deverá realizar a validação no verificar do ITI ou se preferir imprimir o pedido médico para o dia do exame.

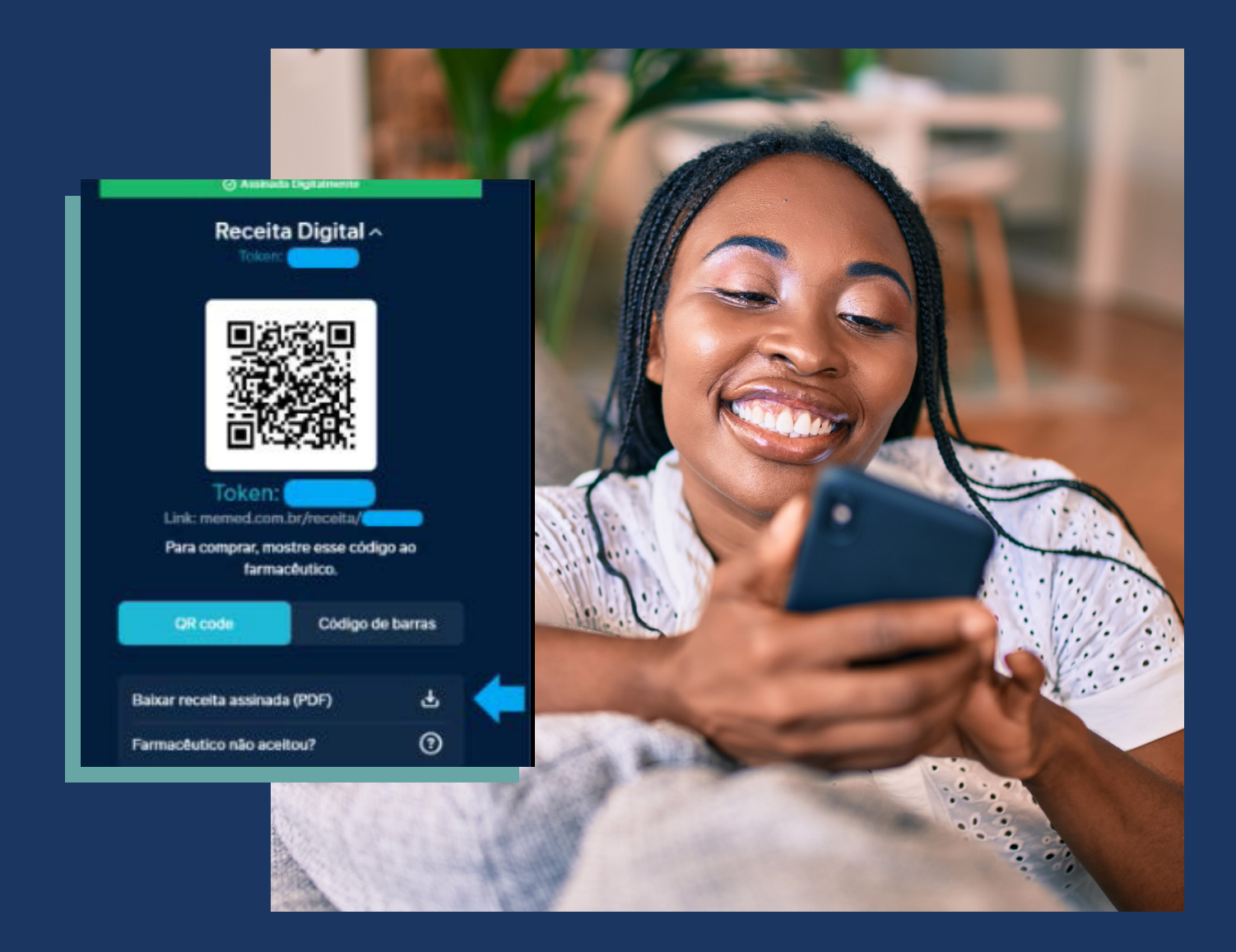

## As farmácias cadastradas aceitarão as receitas também através do QR Code disponível na receita.

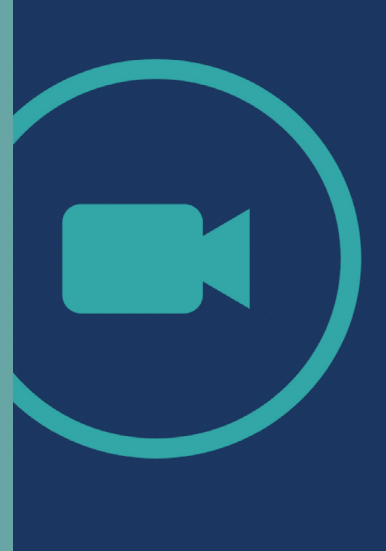

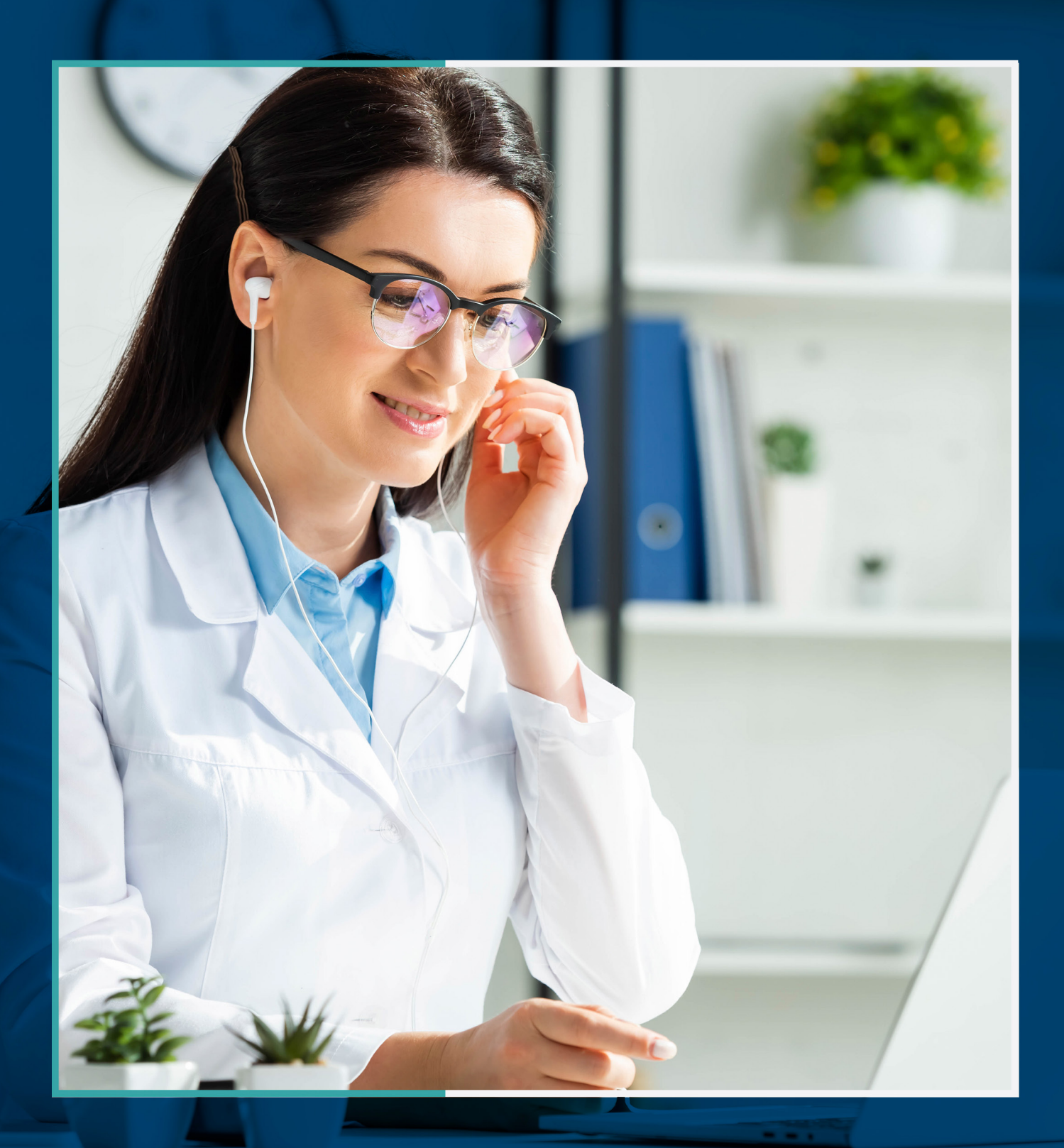

## Tele<sup>Medicina</sup>

Para mais informações, acesse www.saocristovao.com.br

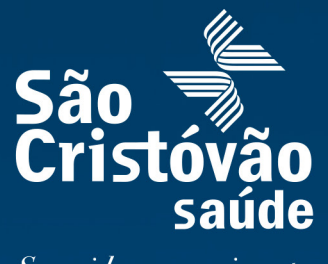

Sua vida em movimento.